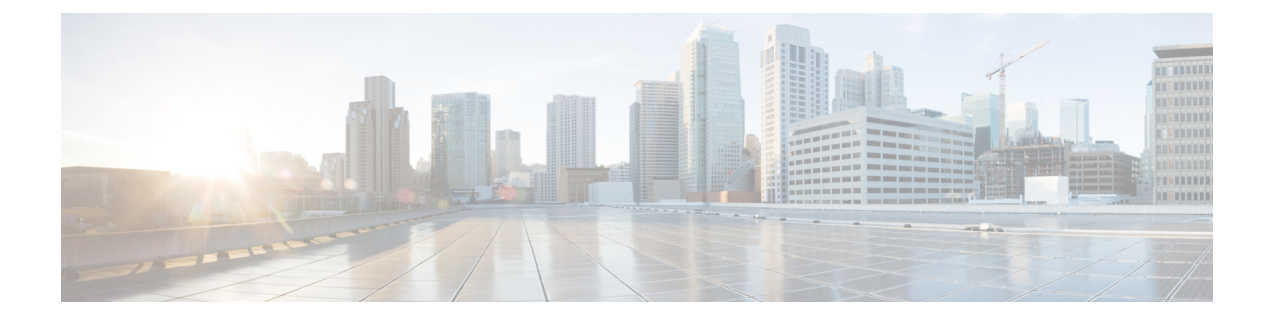

# **Important Considerations for Upgrade**

- Upgrade [Overview,](#page-0-0) on page 1
- [Upgrade](#page-1-0) Tasks, on page 2

# <span id="page-0-0"></span>**Upgrade Overview**

You can upgrade from SocialMiner Release 11.6(2), 12.0(1), and CCP Release 12.5(1) to Release 12.5(1) SU1.

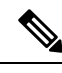

**Note**

Ensure that Cisco Customer Collaboration Platform OVA template is deployed for a successful upgrade. The upgrade stops if no Cisco Customer Collaboration Platform OVA template is found in the deployment.

Before you begin upgrade, you must install the upgrade Cisco Options Package (COP) file and then upgrade Customer Collaboration Platform using the Software Upgrades menu option in Unified OS Administration or by using the CLI.

The upgrade runs unattended and may take over two hours.

During the upgrade, multiple reboots occur. After the upgrade is complete, the system boots from the lower version. You can defer the switch to new version to a maintenance window or you can perform it immediately. To switch to the higher version, you need to triggerSwitch Version either from the Unified OS Administration or from the CLI.

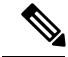

**Note**

Before you upgrade, you must perform a DRS backup to ensure that you can revert to the previous version if necessary.

#### **COP File for Upgrade**

The following table lists the SocialMiner and Customer Collaboration Platform version and the corresponding COP file that you have to download and install before you begin the upgrade. The COP files for a specific release version can be downloaded from the location, Download Software by browsing to the specific version of Unified Contact Center Express.

**Table 1: COP File**

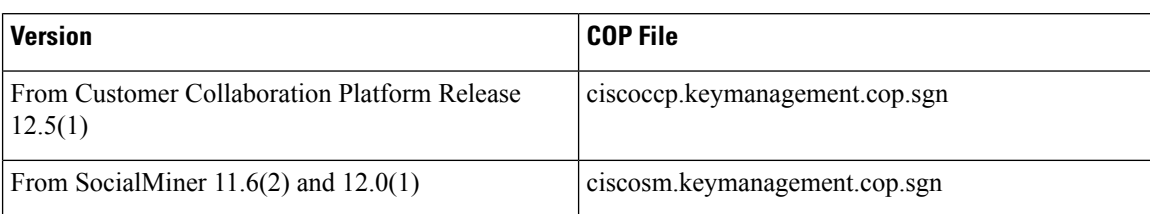

# <span id="page-1-0"></span>**Upgrade Tasks**

The following table lists the required tasks to upgrade Customer Collaboration Platform:

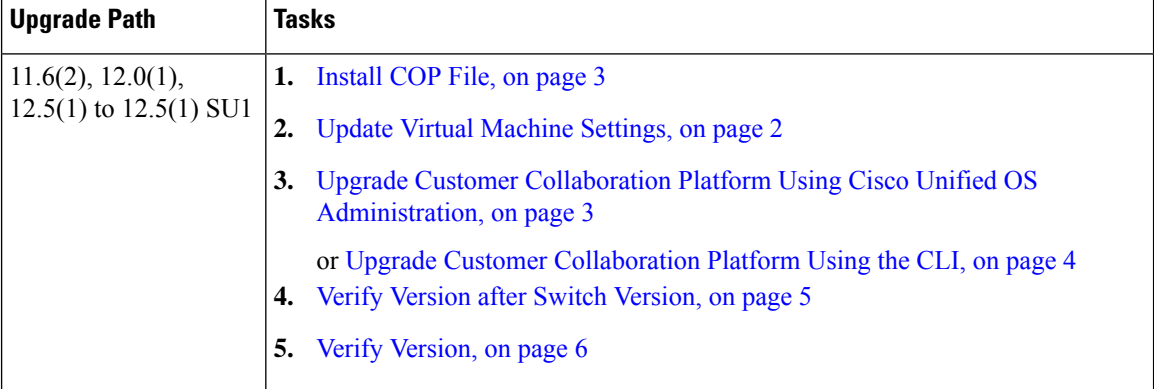

# <span id="page-1-1"></span>**Update Virtual Machine Settings**

**Procedure**

Before you perform a upgrade, you must modify Customer Collaboration Platform Virtual Machine's operating system version, total video memory.

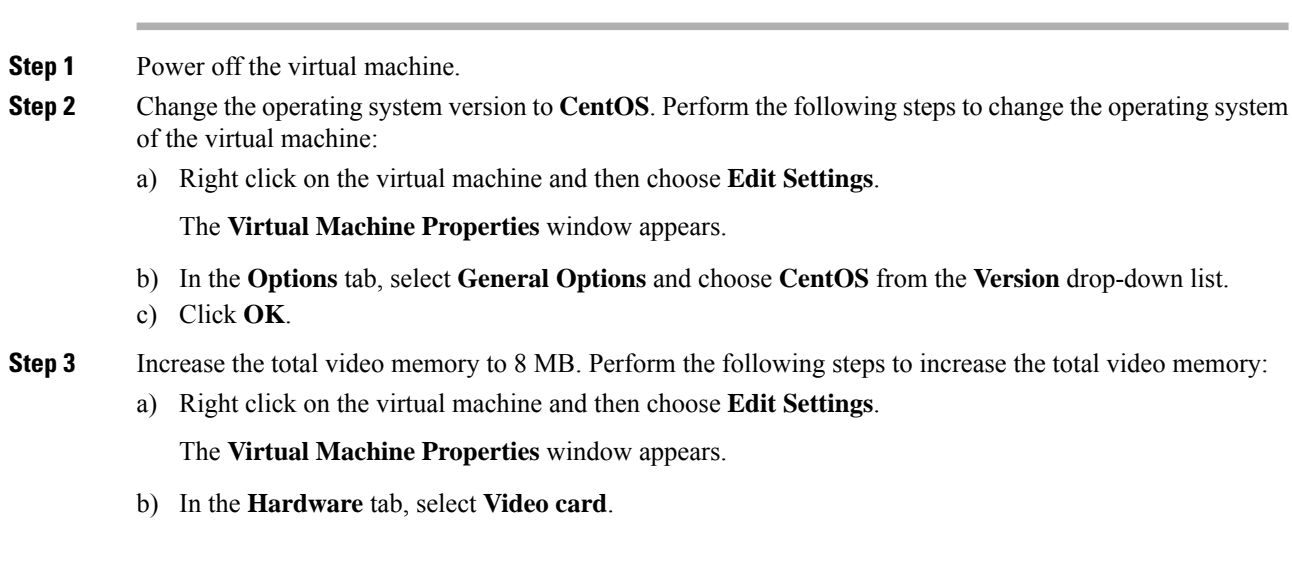

Ш

c) In the **Specify custom settings**, set **Total video memory** to 8 MB and then click **OK**.

**Step 4** Power on the virtual machine and continue with upgrade.

For a refresh upgrade (RU) of Cisco Customer Collaboration Platform you must initiate the upgrade from the VM console. A confirmation message related to **Cisco CCPOVA deployment confirmation** is displayed. The Administrator must press **Yes** to proceed for the refresh upgrade to continue. **Note**

## <span id="page-2-0"></span>**Install COP File**

The Cisco Options Package (COP) file provides a generic method to deploy Cisco software outside the normal upgrade process. For example, you use a COP file to install new language packs or to patch fixes and virtualization tools. You must first download and save the COP file before applying it.

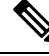

Unlike upgrades, COP files cannot be removed or rolled back. Contact Cisco TAC if you want to roll back the COP file. **Note**

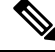

If the ReadMe file for a specific COP file contradicts the following general guidelines, follow the instructions in the ReadMe file. **Note**

#### **Procedure**

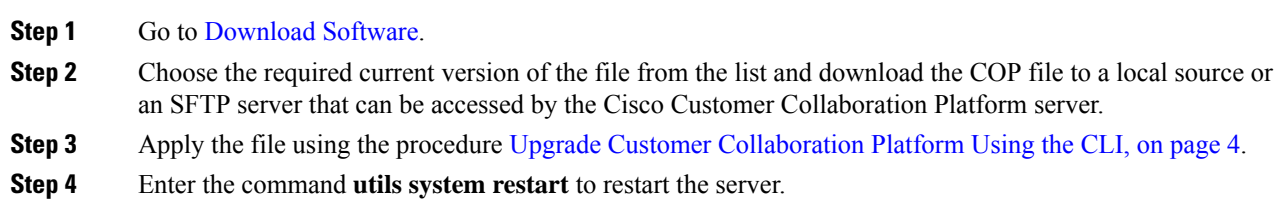

# <span id="page-2-1"></span>**Upgrade Customer Collaboration Platform Using Cisco Unified OS Administration**

You can upgrade Customer Collaboration Platform either from a local DVD or from a FTP/SFTP server.

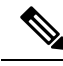

**Note**

By default, access to Customer Collaboration Platformadministration user interface is restricted. Administrator can provide access by whitelisting clients IP addresses. For information about how to provide access, see Control Customer [Collaboration](ccp_b_1251su1install-and-upgrade_chapter2.pdf#nameddest=unique_11) Platform Application Access

I

## **Procedure**

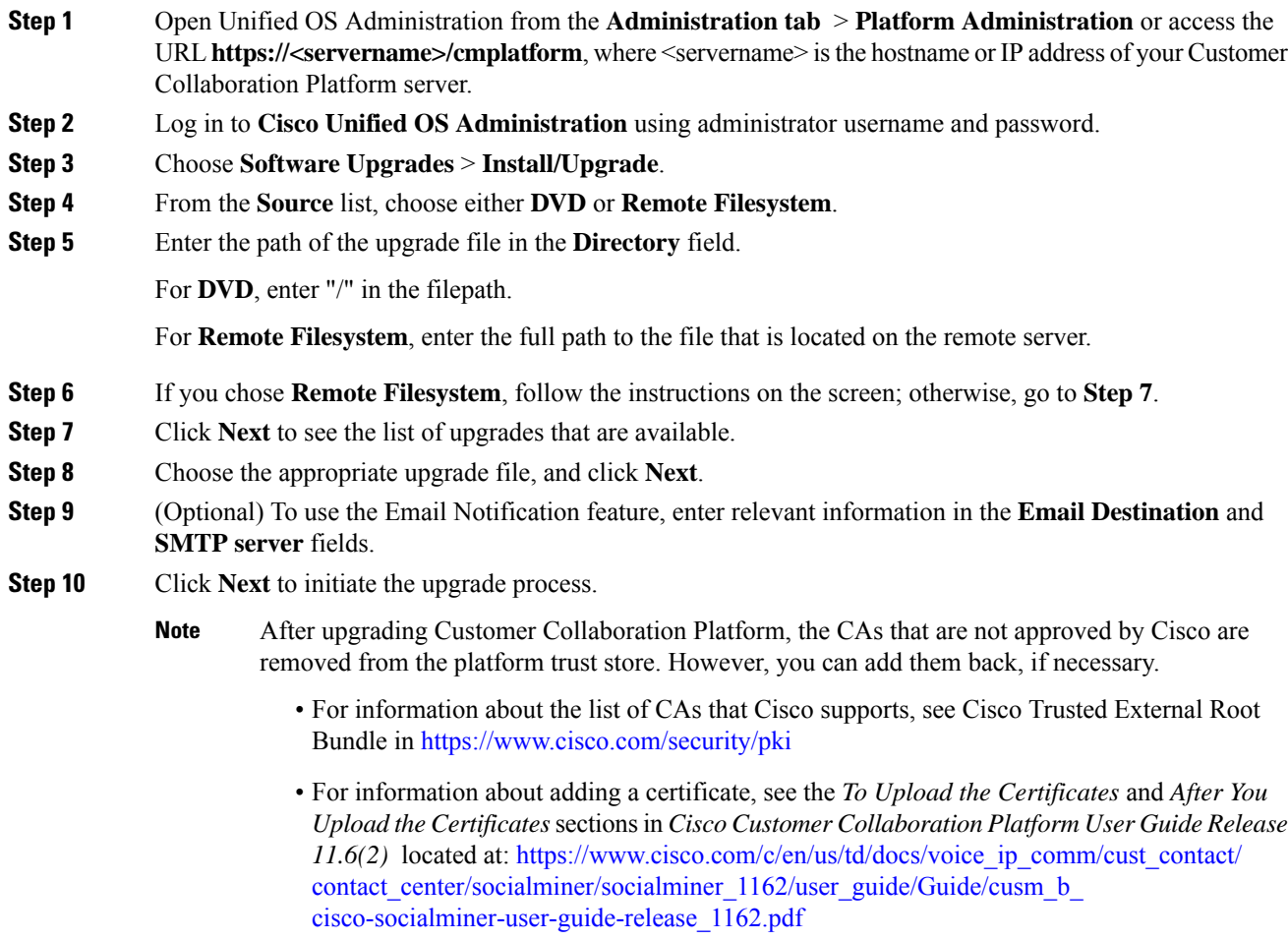

# <span id="page-3-0"></span>**Upgrade Customer Collaboration Platform Using the CLI**

## **Procedure**

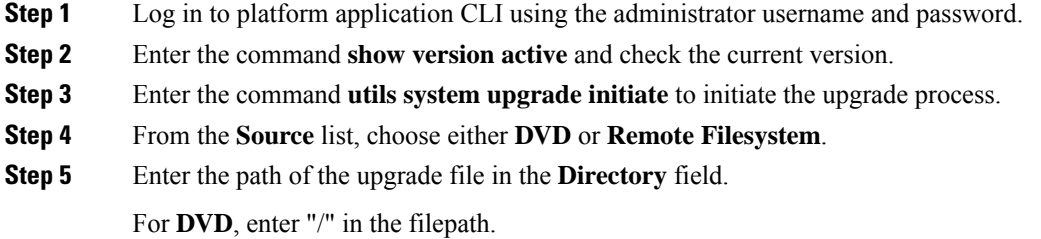

For **Remote Filesystem**, enter the full path to the file that is located on the remote server.

**Step 6** Follow the instructions on the screen.

Your entries are validated and the available files list is displayed.

- **Step 7** Select the ISO image file or the COP file that you want to apply from the available list, and confirm the installation when you are prompted.
- **Step 8** After the installation is completed, enter the command **show version inactive** and check the upgraded version.
	- After upgrading Customer Collaboration Platform, the CAs that are not approved by Cisco are removed from the platform trust store. However, you can add them back, if necessary. **Note**
		- For information about the list of CAs that Cisco supports, see Cisco Trusted External Root Bundle in <https://www.cisco.com/security/pki>
		- For information about adding a certificate, see the *To Upload the Certificates* and *After You Upload the Certificates*sectionsin *Cisco Customer Collaboration Platform User Guide Release 11.6(2)* located at: [https://www.cisco.com/c/en/us/td/docs/voice\\_ip\\_comm/cust\\_contact/](https://www.cisco.com/c/en/us/td/docs/voice_ip_comm/cust_contact/contact_center/socialminer/socialminer_1162/user_guide/Guide/cusm_b_cisco-socialminer-user-guide-release_1162.pdf) [contact\\_center/socialminer/socialminer\\_1162/user\\_guide/Guide/cusm\\_b\\_](https://www.cisco.com/c/en/us/td/docs/voice_ip_comm/cust_contact/contact_center/socialminer/socialminer_1162/user_guide/Guide/cusm_b_cisco-socialminer-user-guide-release_1162.pdf) [cisco-socialminer-user-guide-release\\_1162.pdf](https://www.cisco.com/c/en/us/td/docs/voice_ip_comm/cust_contact/contact_center/socialminer/socialminer_1162/user_guide/Guide/cusm_b_cisco-socialminer-user-guide-release_1162.pdf)

## <span id="page-4-0"></span>**Verify Version after Switch Version**

You can check and perform switch version by using either of the following procedures: Switch [Version](#page-4-1) Using the Web [Interface,](#page-4-1) on page 5 or Switch [Version](#page-5-1) Using the CLI, on page 6.

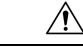

**Caution Never initiate switch version from the recovery CD.**

**Note**

• Perform switch version in the same maintenance window to avoid additional downtime.

• The time required for switch version depends on the size of records in the database.

## <span id="page-4-1"></span>**Switch Version Using the Web Interface**

To check and perform switch version using the web interface, follow this procedure:

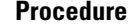

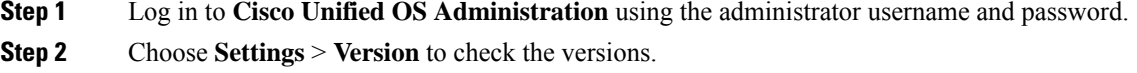

**Step 3** Click **Switch Versions**, and click **OK** to initiate the switch version process.

**Step 4** Choose **Settings** > **Version** to check the active version.

## <span id="page-5-1"></span>**Switch Version Using the CLI**

To check and perform switch version using the CLI, follow this procedure:

## **Procedure**

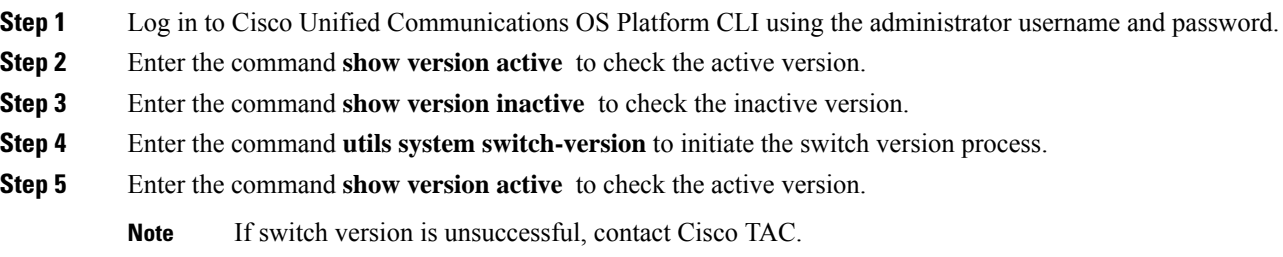

# <span id="page-5-0"></span>**Verify Version**

## **Verify Version Using the Web Interface**

To verify the active and inactive versions of Customer Collaboration Platform using the web interface, follow this procedure:

### **Procedure**

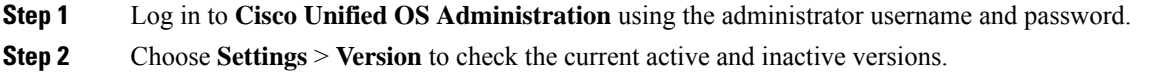

## **Verify Version Using the CLI**

To verify the active and inactive versions of Customer Collaboration Platform using the CLI, follow this procedure:

#### **Procedure**

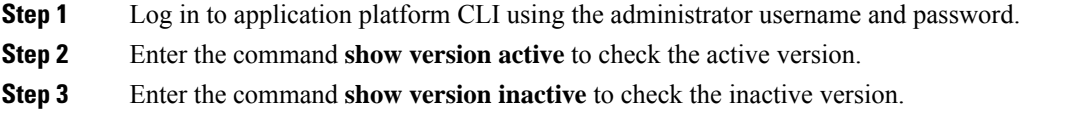

## **Upgrade VMware Tools**

## **Procedure**

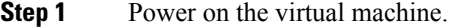

- **Step 2** Right click on the virtual machine and then choose **Guest** > **Install / Upgrade VMware tools**. The **Install/Upgrade Tools** window appears.
- **Step 3** Choose **Automatic Tools Upgrade** or **Interactive Tools Upgrade** and click **OK**.

If you choose **Automatic Tools Upgrade**, the process is complete.

If you choose **Interactive Tools Upgrade**, then complete the following steps:

- a) Log in to platform application CLI using the administrator username and password.
- b) Enter the command **utils vmtools refresh** . The server reboots twice.

The **Summary** tab of the virtual machine will display that the WMware tools that are running.

### **What to do next**

- **1.** Check the**Summary** tab of the virtual machine and verify that the version of the VMware tools is current.
- **2.** If the version is not current, reboot the VM and check.

## **Change NIC Adapter Type**

### **Procedure**

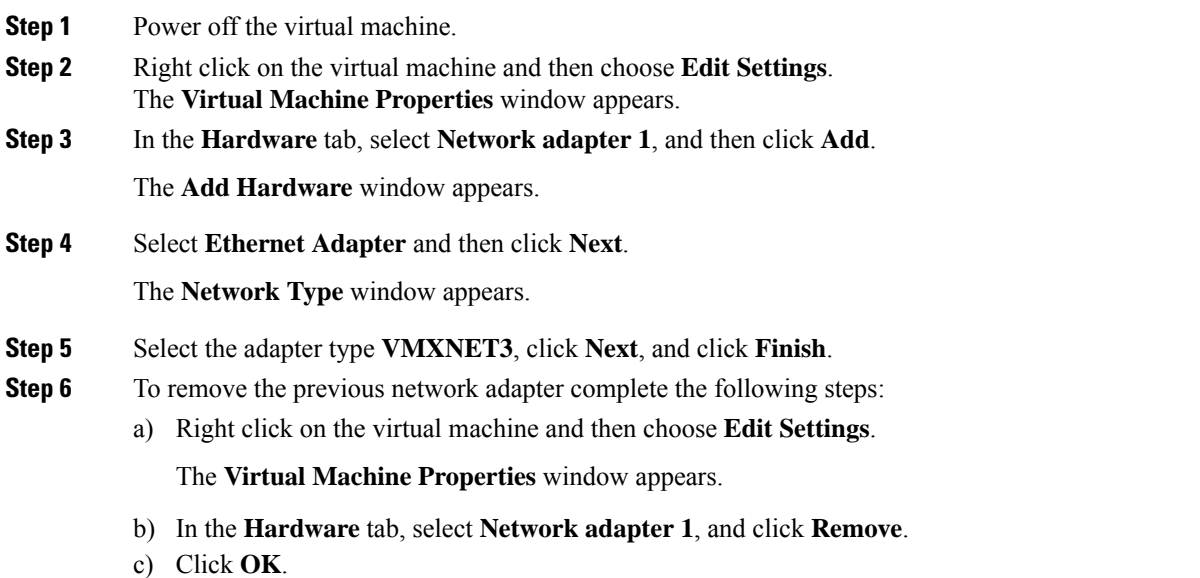

**Step 7** Power on the virtual machine.

If you choose to perform a switch-back to previous versions after upgrade, you do not need to modify the virtual machine parameters. **Note**